# **Make Your Miro Smart with miroT.**

Google Home SmartThings Alexa

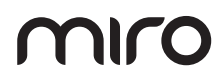

**Miro Smart Home & miroT User Manual**

# **Thank you for purchasing miroT.**

Please read the user manual thoroughly before using miroT.

The manual information may change due to the frequent firmware and interface updates.

Please carefully read, understand, and follow all warnings and instructions.

The warranty information can be found in this user manual.

Please keep this user manual for future use.

# **Table of contents**

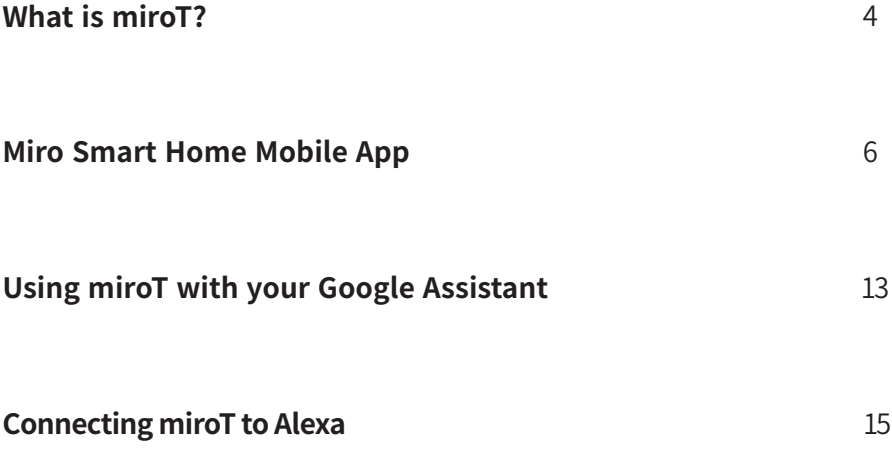

# **What is miroT?**

Make your Miro home appliances into smart devices by connecting miroT.

## **Your environment, your control.**

Check and change your environment using the Miro Smart Home Mobile Application. For example, you can tell your Miro Air Purifier to clear the air before you head back home.

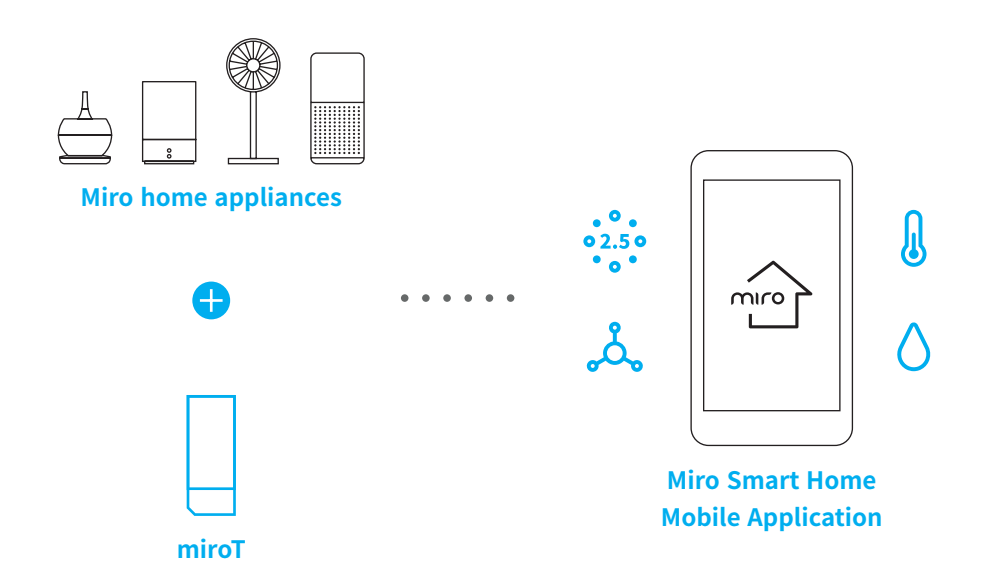

#### **Tip**

Certain Miro appliances may not be compatible with miroT.

#### **Tip**

Sensor availability may differ based on the model of the Miro appliance.

# **Speak to your appliances**

miroT can be connected to various AI speakers. Easily control your appliances anywhere.

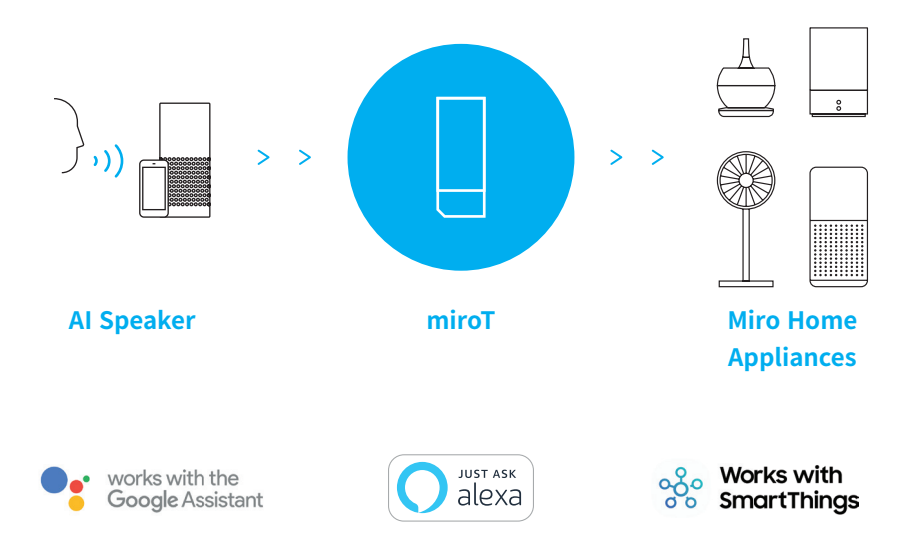

#### **Tip**

Your AI speaker may or may not be compatible with miroT.

# **Miro Smart Home Mobile App**

A miroT is required to connect your home appliance to AI speakers or the Miro smart home app. You will need one miroT for each Miro appliance.

# **01. Installing the Miro Smart Home Mobile Application**

Please visit Google Play Store (Android) or App Store (iOS) and search "Miro SmartHome."

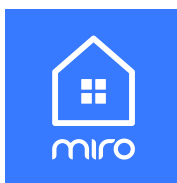

# **02. Registration**

Please use the "sign up" button to start the registration process.

### **Tip**

You will be automatically logged in after registration.

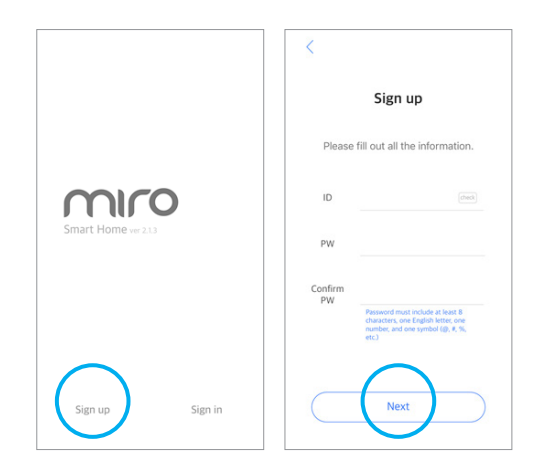

# **03. Connecting miroT 1-1**

Press the + button on top left to connect your miroT for the first time.

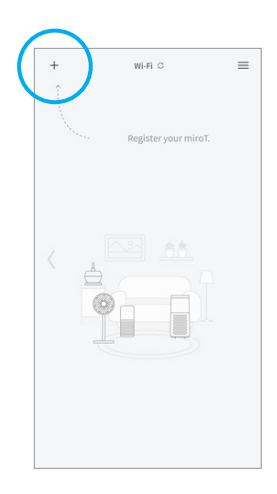

## **03. Connecting miroT 1-2**

When you are in the "Add new device" section, go through the steps to register your miroT.

#### **Tip**

Each appliances will have different miroT slots. Make sure to check the appliance manual to see where the miroT slot is

#### **Tip**

Press the help logo on top right to get additional tip/description.

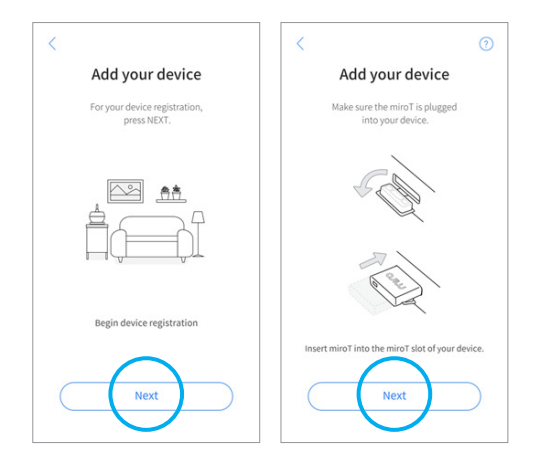

# **04. miroT Connectivity**

Please make sure that your miroT is blinking between green and red. This means that your miroT is ready to pair.

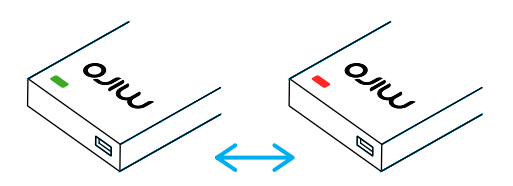

#### **Tip**

Please reset your miroT if the LED light is not blinking between green and red.

#### **Tip**

You can find more information on support.mirohome.com.

#### **Resetting miroT**

If your miroT is not blinking, please use a sharp object and press down the reset button for 5 seconds. This will start the reset process.

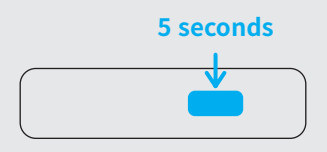

# **05. Automatically searching for your miroT**

Miro Smart Home App will automatically search for your miroT. The app will go to the next step once your miroT is automatically detected.

#### **Tip**

If your miroT is not automatically detected, please go through the connection process manually.

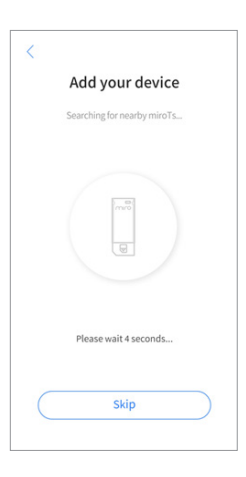

## **miroT is not connecting automatically**

Check your miroT version and go through the connection process manually.

## **Using multiple miroTs**

Go through the manual process to ensure that you are connecting the right miroT.

# **When 2nd generation miroT does not connect automatically**

## **06 - 1. Searching manually**

Select the 'miroT 2.0' and press next.

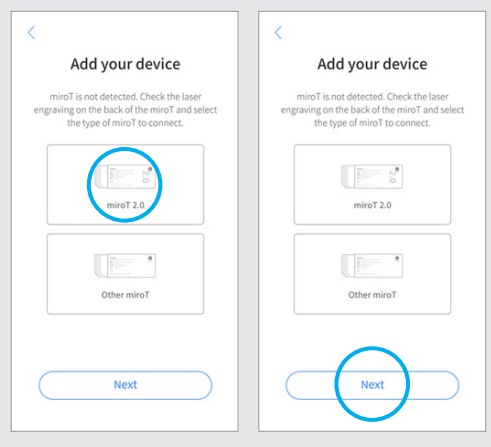

#### **06 - 2. miroT Wi-Fi**

Check your miroT serial number, and select the serial number you would like to connect.

#### **Tip**

Once selected, your miroT LED light will slowly turn green.

#### **Tip**

Other miroT(miroT 1.0) is only used in South Korea.

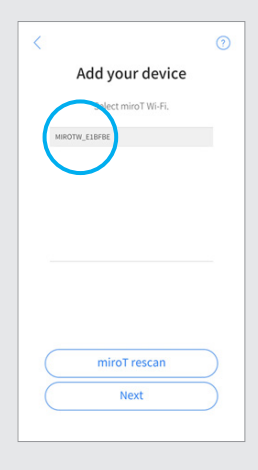

# **07. Choosing Wi-Fi Network**

Select Wi-Fi network (SSID) you would like to connect.

#### **Tip**

miroT can only connect to 2.4 GHz Wi-Fi signal. It does not support 5.0 GHz Wi-Fi.

# $\langle$  $\odot$ Add vour device Select a Wi-Fi network(Only 2.4GHz network s vvi-ri networktomy z.4GHz+<br>connection is compatible). MIRO\_SSH\_TEST MIRO SMARTHOME 2.4GHz MIDO SMADTHOME DEV **OO SMADTUOME** Next

### **08. Password**

Please type in your Wi-Fi network password. Press next.

#### **Tip**

miroT connection process may be interrupted if your password input is incorrect. Please make sure to check your password before this step.

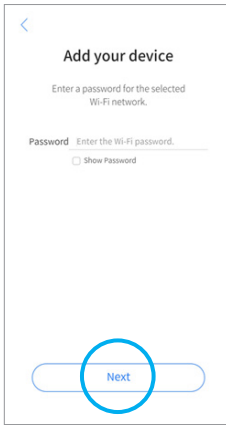

# **09. miroT connection process**

Once your Wi-Fi is connected, miroT registration will automatically proceed. It will take about 5 to 20 seconds.

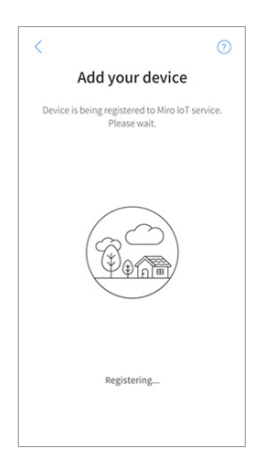

### **10. Choosing a name for your miroT**

Next step will require you to name your miroT and choose the room that your appliance is located in. Go through the process and your registration will be completed.

#### **Tip**

Please restart your Miro Smart Home App if the registration gets stuck.

#### **Tip**

If you are having trouble using your miroT, please contact us via support. mirohome.com.

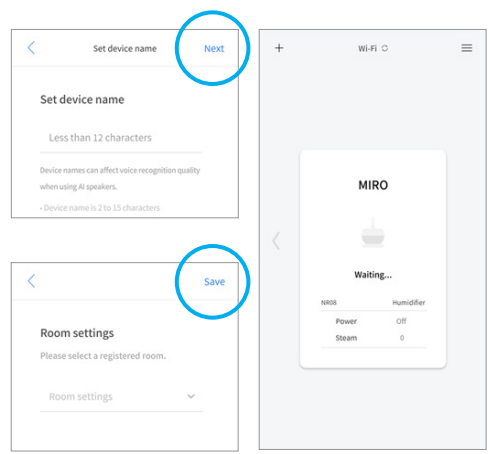

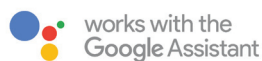

# **Using miroT with your Google Assistant**

# **Google Assistant** Voice Commands

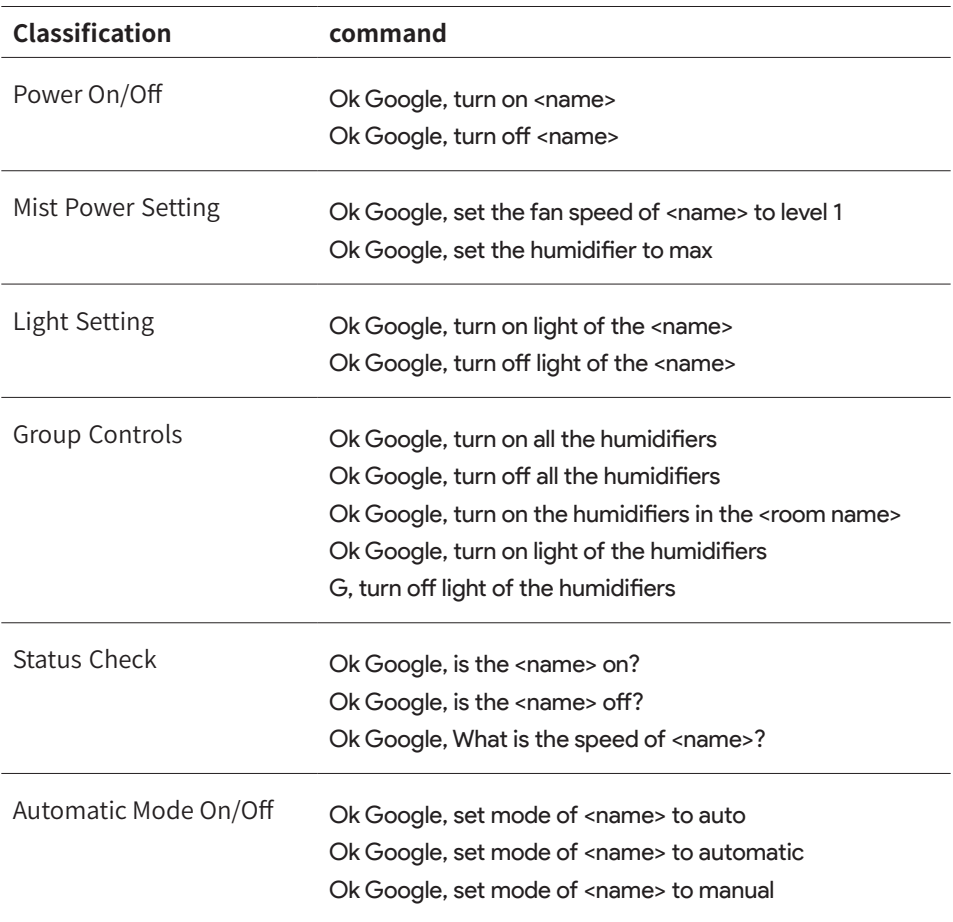

## **Tip**

Please check our support website for future updates.

# **Connecting miroT to Alexa**

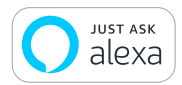

# **Alexa**  Voice Commands

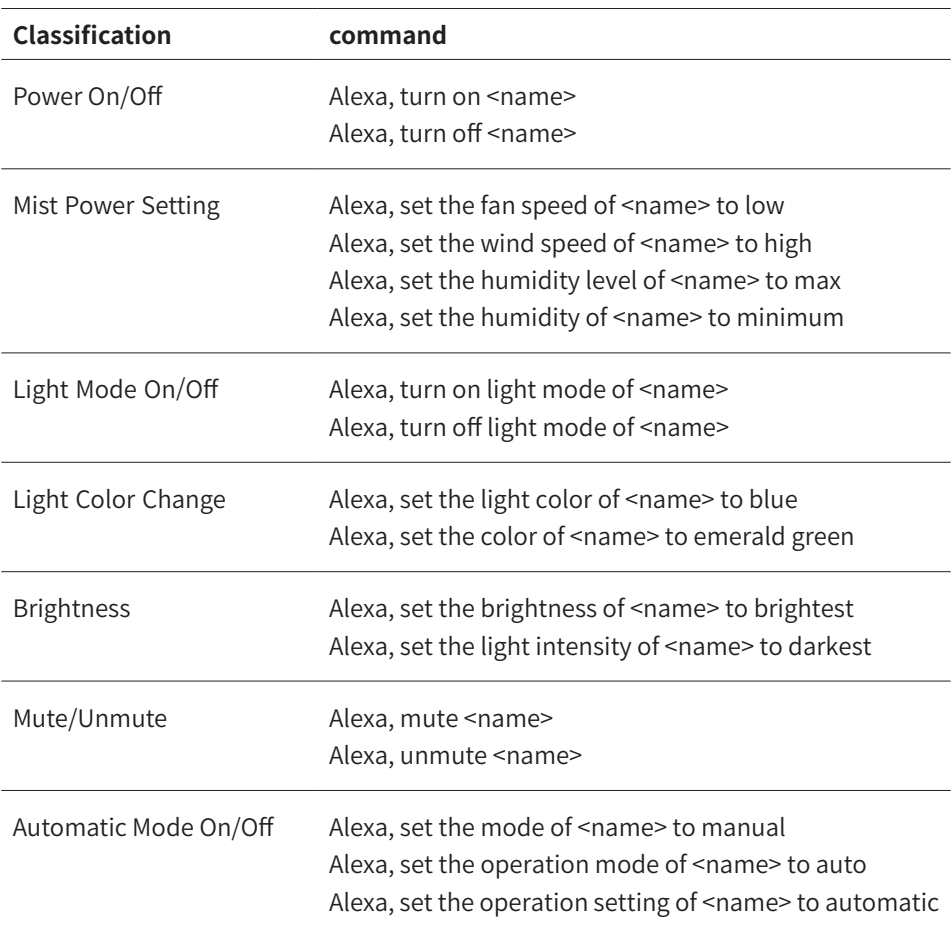

## **Tip**

Please check our support website for future updates.

# miro

**shop.mirohome.com**